#### УТВЕРЖДЕНО

на заседании организационного комитета по подготовке и проведению VII Крымского чемпионата «Абилимпикс»регионального этапа IX Национального чемпионата по профессиональному мастерству среди инвалидов и лиц с ограниченными возможностями здоровья «Абилимпикс» Протокол от 01.03.2023  $No<sub>1</sub>$ 

### Конкурсное задание

# по компетенции «Обработка текста»

# категория участников - школьники, студенты, специалисты

VII Крымского чемпионата «Абилимпикс»регионального этапа IX Национального чемпионата по профессиональному мастерству среди инвалидов и лиц с ограниченными возможностями здоровья «Абилимпикс- 2023»

#### Согласовано с представителями общественных организаций инвалидов:

Крымская республиканская организация Общероссийской общественной организации инвалидов «Всероссийское ордена Трудового Красного Знамени общество слепых»

#### B.B. EYTOBCKHN

**ОРГАНИЗАЦИ»** Крымское региональное отделение Общероссийской общественной организации инвалидов «Всероссийское

общество глухих»

y asno0

IOF

#### Е.В.Афонин

В Тлавный эксперт по компетенции: Гонцова Ольга Кирияковна

г. Симферополь 2023

**VII Крымский чемпионат «Абилимпикc» - региональный этап IХ Национального чемпионата по профессиональному мастерству среди инвалидов и лиц с ограниченными возможностями здоровья «Абилимпикс»**

**Техническое задание**

**Компетенция «Обработка текста» (школьники, студенты, специалисты)**

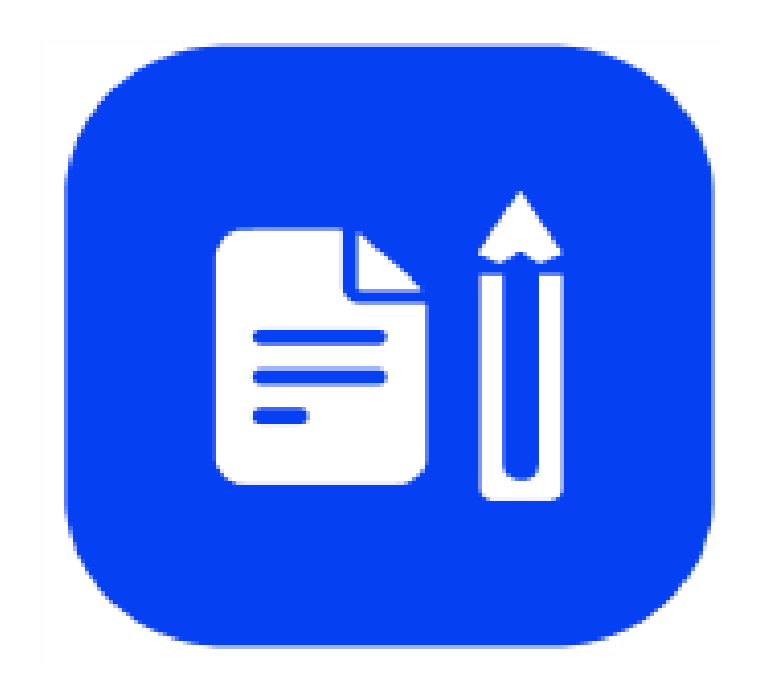

Симферополь 2023

# **1. Описание компетенции.**

#### **1.1.Актуальность компетенции.**

Компетенция «Обработка текста», определяется как набор профессиональных навыков процесса ввода, редактирования, форматирования текстовых документов. Для работы используются программно-вычислительные средства (персональные компьютеры и программы обработки текстов). Специалист в компетенции «Обработка текста» осуществляет набор и редактирование текста, верстку таблиц, создание графических элементов различной степени сложности, их ввод.

Умение правильно и грамотно создать текстовый документ востребовано во многих отраслях современной экономики. Специалист по обработке текста будет востребован в типографиях, издательствах, дизайн-студиях, рекламных агентствах и в любой полиграфической компании.

#### **1.2. Профессии, по которым участники смогут трудоустроиться после получения данной компетенции.**

Оператор электронного набора и верстки, специалист по информационным ресурсам, веб-писатель, контент-директор, рерайтер (переработка текстов различной тематики), копирайтер (написание самостоятельных обзоров и других текстов на заданную тематику), автор статей, публикатор.

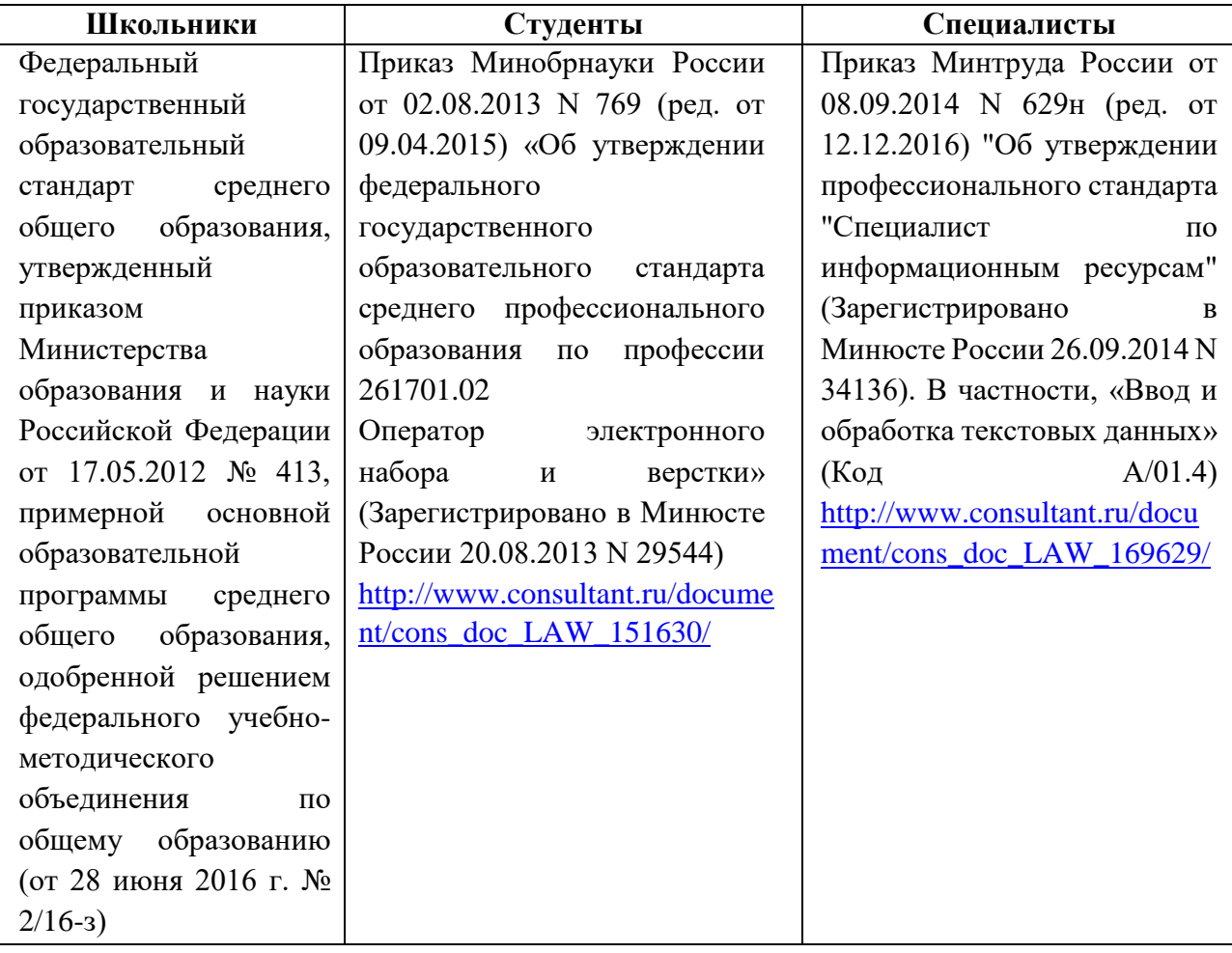

### **1.3. Ссылка на образовательный и/или профессиональный стандарт.**

# **1.4. Требования к квалификации.**

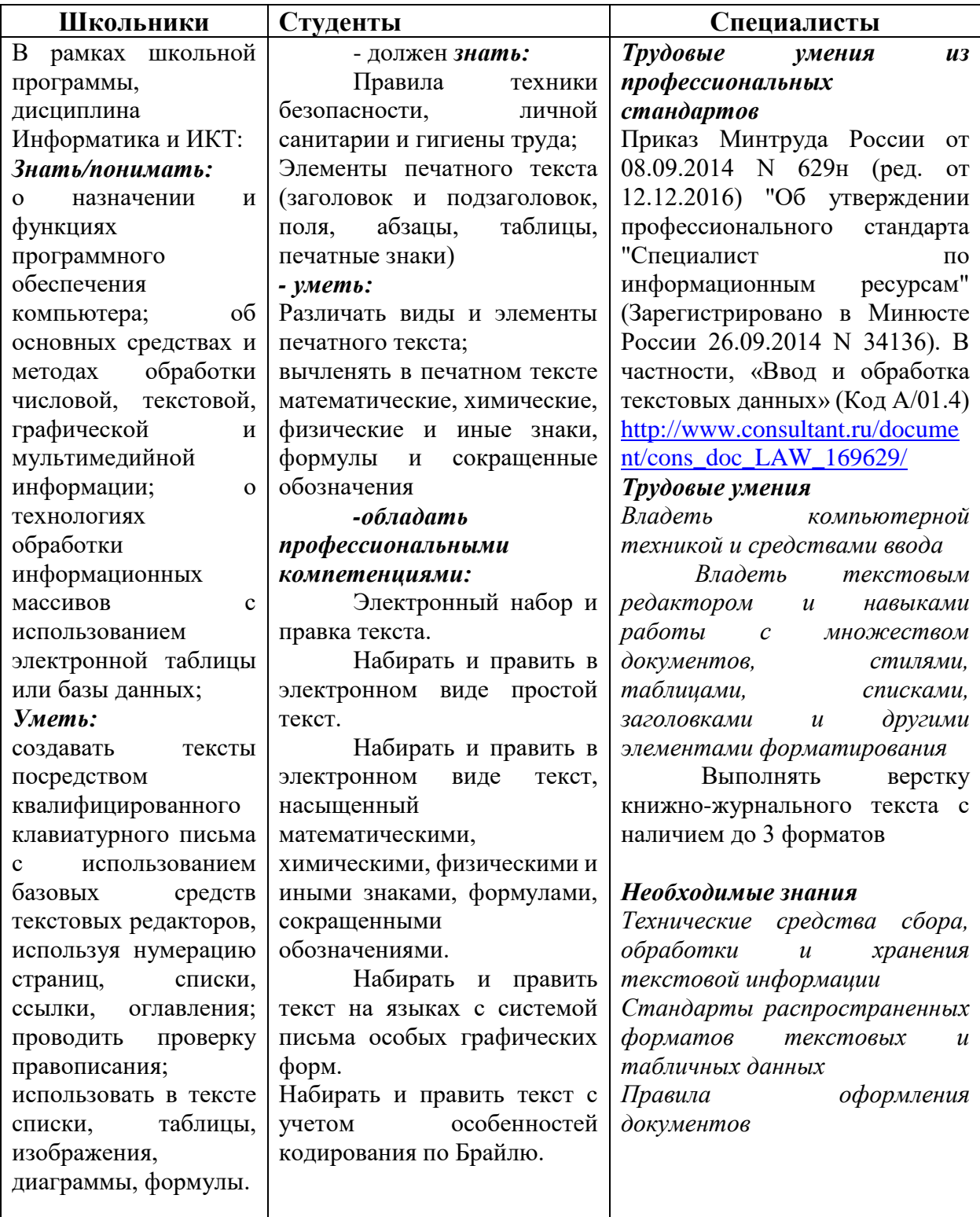

### **2.Конкурсное задание**

### **2.1. Краткое описание задания.**

**Школьники:** в ходе выполнения конкурсного задания необходимо оформить максимально идентично 4 страницы предложенного текста в текстовом редакторе.

**Студенты/специалисты:** в ходе выполнения конкурсного задания необходимо оформить максимально идентично 4 страницы предложенного текста в текстовом редакторе.

Варианты страниц текста для разных категорий различны.

#### **2.2. Структура и подробное описание конкурсного задания.**

Участник во время выполнения задания может самостоятельно распределить свое время на его выполнение.

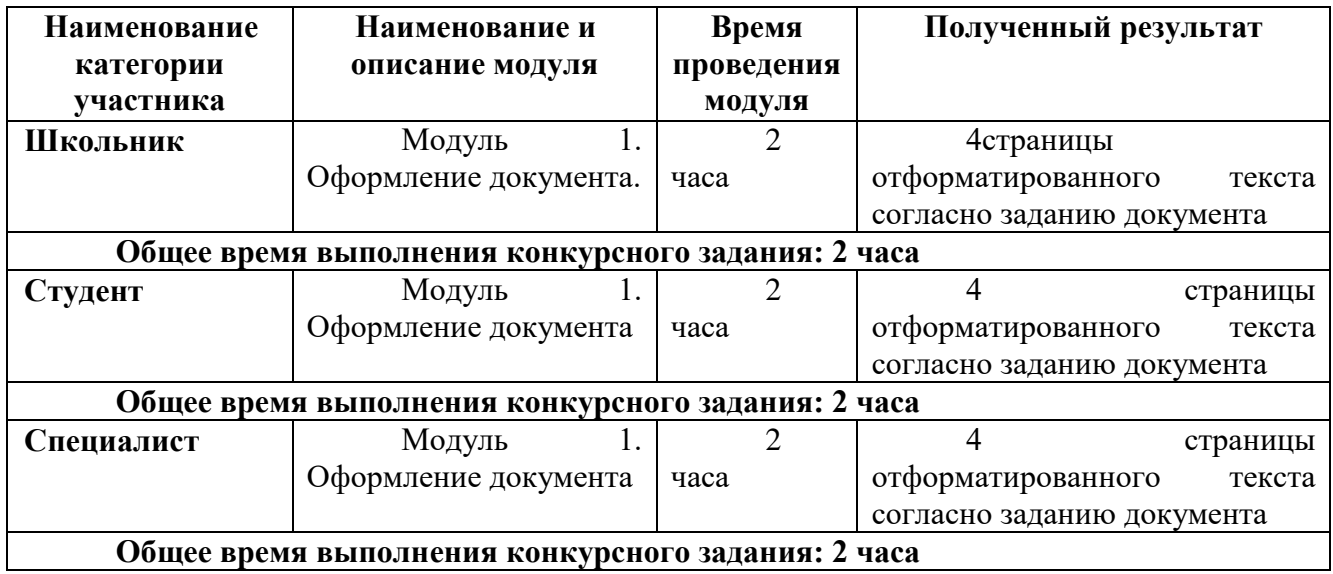

#### **2.3. Последовательность выполнения задания.**

### **2.3.1 Последовательность выполнения задания для категории Школьники**

### **Модуль 1. Оформление документа**

Необходимо оформить документ в соответствии следующим требованиям:

### **1.1. Общее форматирование и печать**

1. Весь документ состоит из 4 страниц. Для всего документа установите размер А4,

поля: нижнее, левое - 1,5 см, верхнее, правое - 1,5 см.

2. 2. Установите границы страницы - рамка (шириной 3 пт), рисунок.

**BUT JUBET ЛИЛОВЫЙ.** 

3. Верхний колонтитул - «Сетка», дата ставится текущая; текст - Природа Крыма;

Нижний колонтитул: Ретроспектива - Имя автора (ФИ, номер участника), с нумерацией страниц.

Шрифт для верхнего и нижнего колонтитула (шрифт Monotype Corsiva, 13 пт, красный цвет, Ж, К). Заливка текста – бирюзовый.

4. На каждой странице фон - используйте файл Подложка.jpg, масштаб 400% обесцвечивание.

5. Сохраните в форматах .docx и .pdf. В названии укажите фамилию, имя и номер участника.

# **1.2. Первая страница**

1. Фраза 1 «Природа Крыма» Экспресс стиль WordArt, заливка - Заливка - Черный, цвет текста 1, контур белый, сплошная тень. Измените заливку текста на Оранжевый, акцент 2, более темный оттенок 25%, контур текста оранжевый, толщина 1,5pt. Шрифт Mistral / Ж, размер 46. Размер объекта 2,84x8,94 см. Примените текстовый эффект Каскад вверх к тексту WordArt. Расположить WordArt по центру с обтеканием текста перед текстом.

2. Украсьте первый абзац буквицей в тексте.

3. Основной шрифт текста - Franklin Gothic Medium / К/ размер первого абзаца 11 / обычный / одинарный интервал, выравнивание по ширине.

4. В абзацах установите первую строку (отступ) 1 см.

5. Вставьте рисунок 1 Размер всех фигурок 4,49 х 7,44 см. Эффект для фигур сглаживание на 5 точек.

6. Фраза 2 «Заповедники Крыма» шрифт текста - Arial / Ж/К/ 20 / синий / выравнивание по центру.

7. Вставьте таблицу. Стиль – Таблица -сетка 6, акцент 5. Размер таблицы: 4 столбца, 8 строк. Столбец 1: 1,49 см; Столбец 2: 7,0 см; Столбец 3: 3,5 см; Столбец 4: 5,99 см.

Основной шрифт текста в таблице - Arial / 11 / одинарный интервал, выравнивание по ширине.

Последюю строку в таблице залить цветом Золотистый, акцент 4. Шрифт текста Franklin Gothic Medium / 12 / выравнивание - по центру.

8. Вставьте рисунки 2,3,4,5,6 Высота всех фото 3,9 см. Эффект для фигур – Рельеф – Ребро, Тень – снизу со смещением.

9. Сгруппировать 5 фотографий. Размер сгруппированной фигуры 8,53x17,13 см, обтекание по контуру

# **1.3. Вторая страница**

1. Фразу 3 на странице 2 «Животный мир Крыма» оформить в экспрессстиле WordArt Заливка - Черный, цвет текста 1, контур белый, сплошная тень. Измените заливку текста на светло-синий, текст контура – темно-синий, толщина 1,5 пт. Шрифт Mistral / Ж, кегль 46. Размер объекта 2,84x12,85 см. Примените текстовый эффект «Каскад вверх» к тексту WordArt. Разместите

объект WordArt по центру страницы с обтеканием- перед текстом.

2. Основной шрифт текста - Lucida Console / 10 / одинарный интервал, выравнивание по ширине.

3. В абзацах установите первую строку (отступ) 1 см.

4. Фразу 4 «На полуострове выделяются пять ландшафтных групп:» оформить шрифтом. Calibri Light (Заголовки) / 14 / Ж.

5. Текст, начинающийся фразой «Степная» и заканчивающийся фразой «…

Южнобережная», оформляется в виде списка с маркером:

 $\blacktriangleright$ 

6. Текст маркированного списка должен быть набран шрифтом Arial, 10.

7. Абзацы оформить шрифт текста – Times New Roman/12/одинарный интервал, интервал - перед и после – 6 пт/выравнивание по ширине.

8. В абзацах установите первую строку (отступ) 1 см.

9. В каждом абзаце установить Буквицу

10. Вставить рисунок 7. Размер 3,54х5,32 см. Стиль рисунка – скошенная в перспективе

11. Вставить рисунок 8. Размер 3,17х4,79 см. Стиль рисунка – прямоугольник с тенью по центру

12. Вставить рисунок 9. Размер 3,52х4,69 см. Стиль рисунка – скошенный прямоугольник

13. Вставить рисунок 10. Размер 3,33х4,47 см. Стиль рисунка –перспектива вправо

### **1.4. Третья страница**

1. Фразу 5 на странице 3 «Горы Крыма» оформить в экспресс-стиле Черный, цвет текста 1, контур белый, сплошная тень. Измените заливку текста на

зеленый, текст контура - зеленый акцент 6, более темный оттенок 50%, толщина 1,5pt. Шрифт Mistral / Ж, кегль 46. Размер объекта 2,84x7,09 см. Примените текстовый эффект «Каскад вверх», обтекание - перед текстом.

2. Название «Ай-Петри» - оформить в экспресс-стиле цвет текста Заливка - Оранжевый, акцент 2, контур – акцент 2. Измените заливку текста на зеленый, текст контура – светло зеленый, толщина 1pt. Lucida Console / Ж, кегль 18. Размер объекта 1,22x3,57 см. Примените текстовый эффект -Рельеф – Угол, обтекание - перед по контуру.

2. Основной шрифт текста - Times New Roman/11/одинарный интервал, интервал - перед и после – 6 пт/выравнивание по ширине.

3. Вставить рисунок 11. Размер 3,52х4,69 см. Стиль рисунка – скошенный прямоугольник

4. Название «Аюдаг» - оформить в экспресс-стиле цвет текста Заливка -

Оранжевый, акцент 2, контур – акцент 2. Измените заливку текста на зеленый, текст контура – светло зеленый, толщина 1pt. Lucida Console / Ж, кегль 18. Размер объекта 1,22x2,42 м. Примените текстовый эффект -Рельеф – Угол, обтекание - перед по контуру.

5. Основной шрифт текста - Times New Roman/11/одинарный интервал, интервал - перед и после – 6 пт/выравнивание по ширине.

6. Вставить рисунок 12. Размер 3,88х5,81 см. Стиль рисунка – перспектива вправо

7. Название «Бойка» - оформить в экспресс-стиле цвет текста Заливка - Оранжевый, акцент 2, контур – акцент 2. Измените заливку текста на зеленый, текст контура – светло зеленый, толщина 1pt. Lucida Console / Ж, кегль 18. Размер объекта 1,22x2,42 м. Примените текстовый эффект -Рельеф – Угол, обтекание - перед по контуру.

8. Основной шрифт текста - Times New Roman/11/одинарный интервал, интервал - перед и после – 6 пт/выравнивание по ширине.

9. Вставить рисунок 13. Размер 4,26х6,43 см. Стиль рисунка – скошенная в перспективе

10. Название «Кошка» - оформить в экспресс-стиле цвет текста Заливка -

Оранжевый, акцент 2, контур – акцент 2. Измените заливку текста на зеленый,

текст контура – светло зеленый, толщина 1pt. Lucida Console / Ж, кегль 18.

Размер объекта 1,22x2,42 м. Примените текстовый эффект -Рельеф – Угол, обтекание - перед по контуру.

11. Основной шрифт текста - Times New Roman/11/одинарный интервал, интервал - перед и после – 6 пт/выравнивание по ширине.

12. Вставить рисунок 14. Размер 3,86х5,82 см. Стиль рисунка – овал с размытыми краями

13. Название «Куш-Кая» - оформить в экспресс-стиле цвет текста Заливка - Оранжевый, акцент 2, контур – акцент 2. Измените заливку текста на зеленый,

текст контура – светло зеленый, толщина 1pt. Lucida Console / Ж, кегль 18.

Размер объекта 1,22x3,19 м. Примените текстовый эффект -Рельеф – Угол, обтекание - перед по контуру.

14. Основной шрифт текста - Times New Roman/11/одинарный интервал, интервал - перед и после – 6 пт/выравнивание по ширине.

15. Вставить рисунок 15. Размер 4,03х6,05 см. Стиль рисунка – с отражением белая

16. Все цифры оформить - Arial / 20 /красный

17. В словах - Ай-Петри, Аюдаг, Кош-Кая, Куш-Кая поставить ударение как в тексте.

### **1.5. Четвертая страница**

1. Фразу. 6 на стр. 4 «Туризм в Крыму» оформить экспресс-стиль WordArt Черный, цвет текста 1, контур белый, сплошная тень. Измените заливку текста на синий, акцент 5, более темный оттенок 50%, текст контура – светло-синий, толщина 1,5 пт. Шрифт Mistral / Ж, кегль 46. Размер объекта 2,84x9,09 см. Примените текстовый эффект «Каскад вверх» к тексту WordArt. Расположите объект WordArt по центру страницы с обтеканием - перед текстом. 2. Основной шрифт текста - Cambria / 11 / одинарный интервал, выравнивание по ширине /

3. В абзацах установите первую строку (отступ) 1 см.

4. Фразу. 7 «Виды туризма» оформить экспресс-стиль WordArt Заливка белый, контур голубой, контрастный цвет 5, тень. Измените заливку текста на лиловый. Шрифт Cambria / размер 22 / Ж. Размер WordArt: 1,62x5,87 см, разместите по центру.

7. Вставьте рисунок SmartArt – Вертикальный список со смещенными рисунками. Размер 3,32 х 4,45 см.

8. Шрифт надписей внутри списка - Cambria / 10 / темно-синий 9. Вставьте рисунки 16,17,18 в рисунок SmartArt

10. . Вставить фразу 8 Заглавными буквами «Добро пожаловать в Крым!» оформить экспресс-стиль WordArt Изменить для текста: заливка – белый, контур текста – красный. Шрифт Lucida Console/30/Ж. Размер объекта 1,97x16,41 см. Залить текст ярко-зеленым.

## **2.3.2 Последовательность выполнения задания для категории Студенты, Специалисты**

# **Модуль 1. Оформление документа**

Необходимо оформить документ в соответствии следующим требованиям:

# **1.2. Общее форматирование и печать**

1. Весь документ состоит из 4 страниц. Для всего документа установите размер А4,

поля: нижнее, левое - 1,5 см, верхнее, правое - 1,5 см.

2. Установите границы страницы - рисунок. ширина 15 пт. **ВАЛАИ** 

3. Верхний колонтитул - «Сетка», дата ставится текущая; текст - Природа Крыма;

Нижний колонтитул: Ретроспектива - Имя автора (ФИ, номер участника), с нумерацией страниц.

Шрифт для верхнего и нижнего колонтитула (шрифт Monotype Corsiva, 13 пт, красный цвет, Ж, К). Заливка текста – желтый.

4. На каждой странице фон - используйте файл Подложка.jpg, масштаб 220% обесцвечивание.

5. Сохраните в форматах .docx и .pdf. В названии укажите фамилию, имя и номер участника.

# **1.2. Первая страница**

1. Фраза 1 «Природа Крыма» Экспресс стиль WordArt, заливка - Заливка - Черный, цвет текста 1, контур белый, сплошная тень. Измените заливку текста на Оранжевый, акцент 2, более темный оттенок 25%, контур текста оранжевый, толщина 1,5pt. Шрифт Mistral / Ж, размер 46. Размер объекта 2,84x8,94 см. Примените текстовый эффект Каскад вверх к тексту WordArt. Расположить WordArt по центру с обтеканием текста перед текстом.

2. Украсьте первый абзац буквицей в тексте.

3. Основной шрифт текста - Franklin Gothic Medium / К/ 11 / обычный /

одинарный интервал, выравнивание по ширине.

4. В абзацах установите первую строку (отступ) 1 см.

5. Вставьте рисунок 1 Размер всех фигурок 4,49 х 7,44 см. Эффект для фигур сглаживание на 5 точек.

6. Фраза 2 «Заповедники Крыма» шрифт текста - Arial / Ж/К/ 20 / синий / выравнивание по центру.

7. Вставьте таблицу. Стиль – Таблица -сетка 6, акцент 5. Размер таблицы: 4 столбца, 8 строк. Столбец 1: 1,49 см; Столбец 2: 7,0 см; Столбец 3: 3,5 см; Столбец 4: 5,99 см.

Основной шрифт текста в таблице - Arial / 11 / одинарный интервал, выравнивание по ширине.

Последюю строку в таблице залить цветом Золотистый, акцент 4. Шрифт текста Franklin Gothic Medium / 12 / выравнивание - по центру.

8. Вставьте рисунки 2,3,4,5,6 Высота всех фото 3,9 см. Эффект для фигур – Рельеф – Ребро, Тень – снизу со смещением.

9. Сгруппировать 5 фотографий. Размер сгруппированной фигуры 8,53x17,13 см, обтекание по контуру

## **1.3. Вторая страница**

1. Фразу 3 на странице 2 «Животный мир Крыма» оформить в экспрессстиле WordArt Заливка - Черный, цвет текста 1, контур белый, сплошная тень. Измените заливку текста на светло-синий, текст контура – темно-синий, толщина 1,5 пт. Шрифт Mistral / Ж, кегль 46. Размер объекта 2,84x12,85 см. Примените текстовый эффект «Каскад вверх» к тексту WordArt. Разместите объект WordArt по центру страницы с обтеканием- перед текстом. 2. Основной шрифт текста - Lucida Console / 10 / одинарный интервал, выравнивание по ширине.

3. В абзацах установите первую строку (отступ) 1 см.

4. Фразу 4 «На полуострове выделяются пять ландшафтных групп:» оформить шрифтом. Calibri Light (Заголовки) / 14 / Ж.

5. Текст, начинающийся фразой «Степная» и заканчивающийся фразой «…

Южнобережная», оформляется в виде списка с полнеца маркером:

6. Текст маркированного списка должен быть набран шрифтом Arial, 10.

7. Абзацы оформить шрифт текста – Times New Roman/12/одинарный интервал, интервал - перед и после – 6 пт/выравнивание по ширине.

8. В абзацах установите первую строку (отступ) 1 см.

9. В каждом абзаце установить Буквицу

10. Вставить рисунок 7. Размер 3,54х5,32 см. Стиль рисунка – скошенная в перспективе

11. Вставить рисунок 8. Размер 3,17х4,79 см. Стиль рисунка – прямоугольник с тенью по центру

12. Вставить рисунок 9. Размер 3,52х4,69 см. Стиль рисунка – скошенный прямоугольник

13. Вставить рисунок 10. Размер 3,33х4,47 см. Стиль рисунка –перспектива вправо

## **1.4. Третья страница**

1. Фразу 5 на странице 3 «Горы Крыма» оформить в экспресс-стиле Черный, цвет текста 1, контур белый, сплошная тень. Измените заливку текста на зеленый, текст контура - зеленый акцент 6, более темный оттенок 50%, толщина 1,5pt. Шрифт Mistral / Ж, кегль 46. Размер объекта 2,84x7,09 см. Примените текстовый эффект «Каскад вверх», обтекание - перед текстом.

2. Название «Ай-Петри» - оформить в экспресс-стиле цвет текста Заливка - Оранжевый, акцент 2, контур – акцент 2. Измените заливку текста на зеленый, текст контура – светло зеленый, толщина 1pt. Lucida Console / Ж, кегль 18. Размер объекта 1,22x3,57 см. Примените текстовый эффект -Рельеф – Угол, обтекание - перед по контуру.

2. Основной шрифт текста - Times New Roman/11/одинарный интервал, интервал - перед и после – 6 пт/выравнивание по ширине.

3. Вставить рисунок 11. Размер 3,52х4,69 см. Стиль рисунка – скошенный прямоугольник

4. Название «Аюдаг» - оформить в экспресс-стиле цвет текста Заливка -

Оранжевый, акцент 2, контур – акцент 2. Измените заливку текста на зеленый, текст контура – светло зеленый, толщина 1pt. Lucida Console / Ж, кегль 18.

Размер объекта 1,22x2,42 м. Примените текстовый эффект -Рельеф – Угол, обтекание - перед по контуру.

5. Основной шрифт текста - Times New Roman/11/одинарный интервал, интервал - перед и после – 6 пт/выравнивание по ширине.

6. Вставить рисунок 12. Размер 3,88х5,81 см. Стиль рисунка – перспектива вправо

7. Название «Бойка» - оформить в экспресс-стиле цвет текста Заливка -

Оранжевый, акцент 2, контур – акцент 2. Измените заливку текста на зеленый, текст контура – светло зеленый, толщина 1pt. Lucida Console / Ж, кегль 18.

Размер объекта 1,22x2,42 м. Примените текстовый эффект -Рельеф – Угол, обтекание - перед по контуру.

8. Основной шрифт текста - Times New Roman/11/одинарный интервал, интервал - перед и после – 6 пт/выравнивание по ширине.

9. Вставить рисунок 13. Размер 4,26х6,43 см. Стиль рисунка – скошенная в перспективе

10. Название «Кошка» - оформить в экспресс-стиле цвет текста Заливка -

Оранжевый, акцент 2, контур – акцент 2. Измените заливку текста на зеленый, текст контура – светло зеленый, толщина 1pt. Lucida Console / Ж, кегль 18.

Размер объекта 1,22x2,42 м. Примените текстовый эффект -Рельеф – Угол, обтекание - перед по контуру.

11. Основной шрифт текста - Times New Roman/11/одинарный интервал, интервал - перед и после – 6 пт/выравнивание по ширине.

12. Вставить рисунок 14. Размер 3,86х5,82 см. Стиль рисунка – овал с размытыми краями

13. Название «Куш-Кая» - оформить в экспресс-стиле цвет текста Заливка - Оранжевый, акцент 2, контур – акцент 2. Измените заливку текста на зеленый, текст контура – светло зеленый, толщина 1pt. Lucida Console / Ж, кегль 18.

Размер объекта 1,22x3,19 м. Примените текстовый эффект -Рельеф – Угол, обтекание - перед по контуру.

14. Основной шрифт текста - Times New Roman/11/одинарный интервал, интервал - перед и после – 6 пт/выравнивание по ширине.

15. Вставить рисунок 15. Размер 4,03х6,05 см. Стиль рисунка – с отражением белая

16. Все цифры оформить - Arial / 20 /красный

17. В словах - Ай-Петри, Аюдаг, Кош-Кая, Куш-Кая поставить ударение как в тексте.

## **1.5. Четвертая страница**

1. Фразу. 6 на стр. 4 «Туризм в Крыму» оформить экспресс-стиль WordArt Черный, цвет текста 1, контур белый, сплошная тень. Измените заливку текста на синий, акцент 5, более темный оттенок 50%, текст контура – светло-синий, толщина 1,5 пт. Шрифт Mistral / Ж, кегль 46. Размер объекта 2,84x9,09 см. Примените текстовый эффект «Каскад вверх» к тексту WordArt. Расположите объект WordArt по центру страницы с обтеканием - перед текстом.

2. Основной шрифт текста - Cambria / 11 / одинарный интервал, выравнивание по ширине /

3. В абзацах установите первую строку (отступ) 1 см.

4. Фразу. 7 «Виды туризма» оформить экспресс-стиль WordArt Заливка белый, контур голубой, контрастный цвет 5, тень. Измените заливку текста на лиловый. Шрифт Cambria / размер 22 / Ж. Размер WordArt: 1,62x5,87 см, разместите по центру.

7. Вставьте рисунок SmartArt – Вертикальный список со смещенными рисунками. Размер 3,32 х 4,45 см.

8. Шрифт надписей внутри списка - Cambria / 10 / темно-синий

9. Вставьте рисунки 16,17,18 в рисунок SmartArt

10. Вставить фразу 8 Заглавными буквами «Добро пожаловать в Крым!» оформить экспресс-стиль WordArt Изменить для текста: заливка – белый, контур текста – красный. Шрифт Lucida Console/30/Ж. Размер объекта 1,97x16,41 см. Залить текст ярко-зеленым.

### **2.4 30% изменение конкурсного задания**

30% изменения — это меняется не сам формат задания, а только 30% от объема самого задания. (т.е. функционал остается, меняется что-то несущественное, например, сложное форматирование можно заменить макросом, тяжелый текст можно заменить более легким и т.д.).

### **2.5. Критерии оценки выполнения задания (максимальное кол-во 100 баллов за модуль 1)**

**Так как модуль один, то максимальное количество баллов по этому модулю 100.**

### *Школьники*

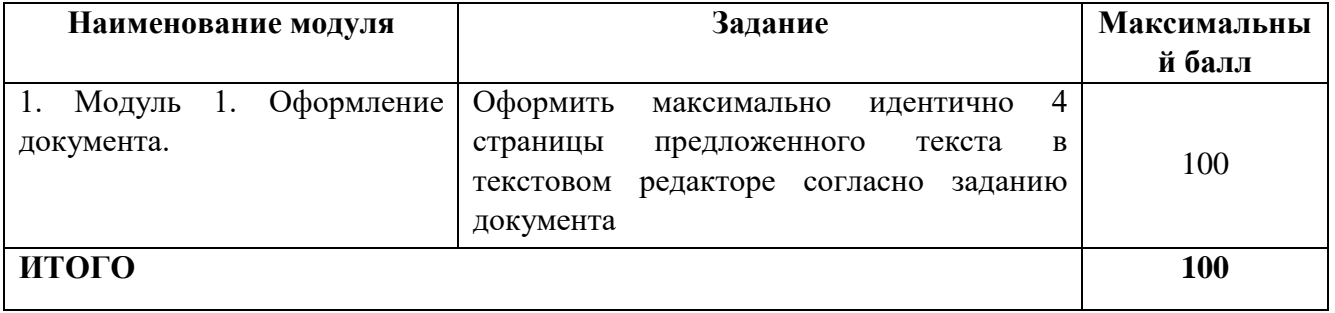

#### **Модуль 1.** Оформление документа.

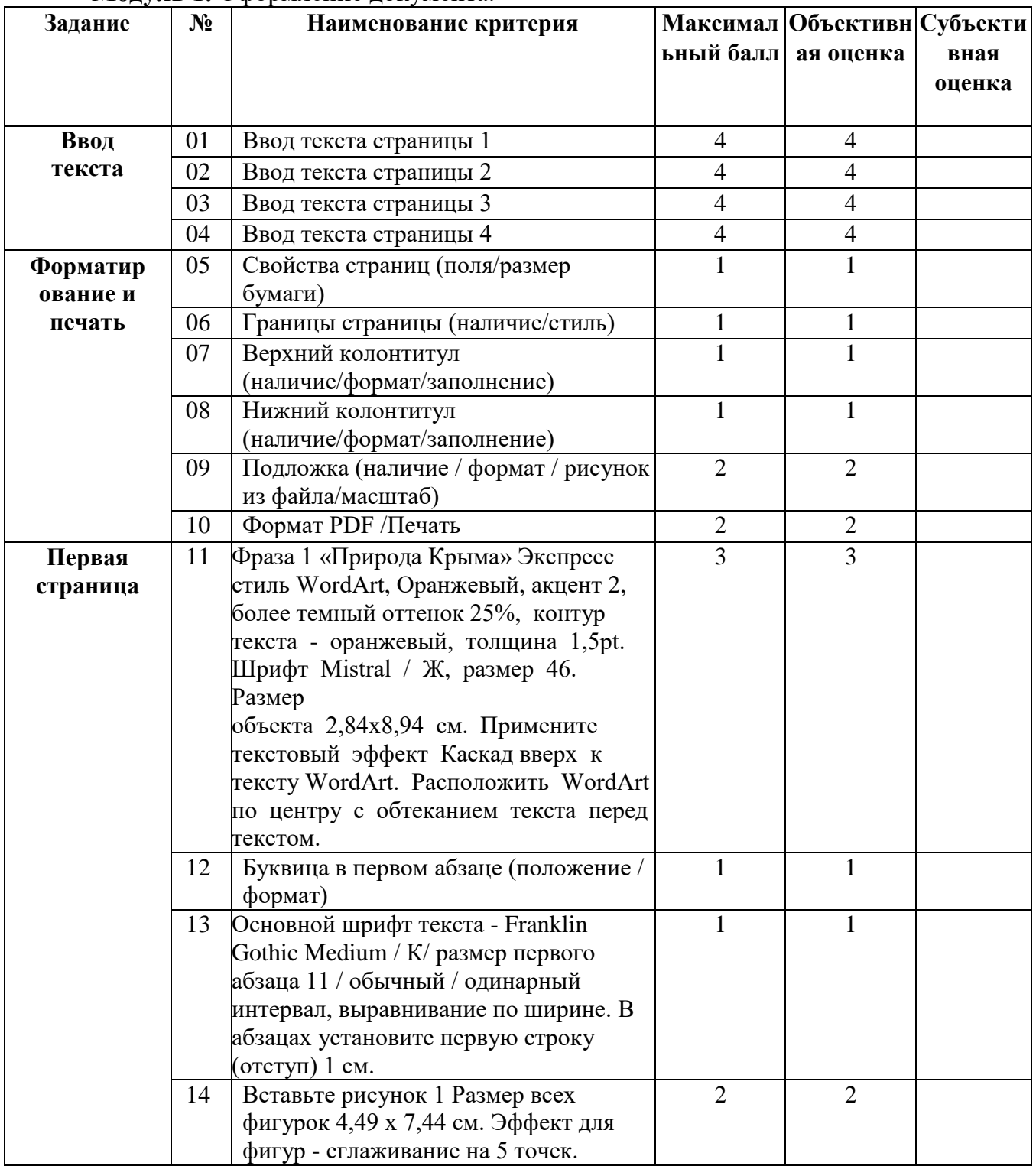

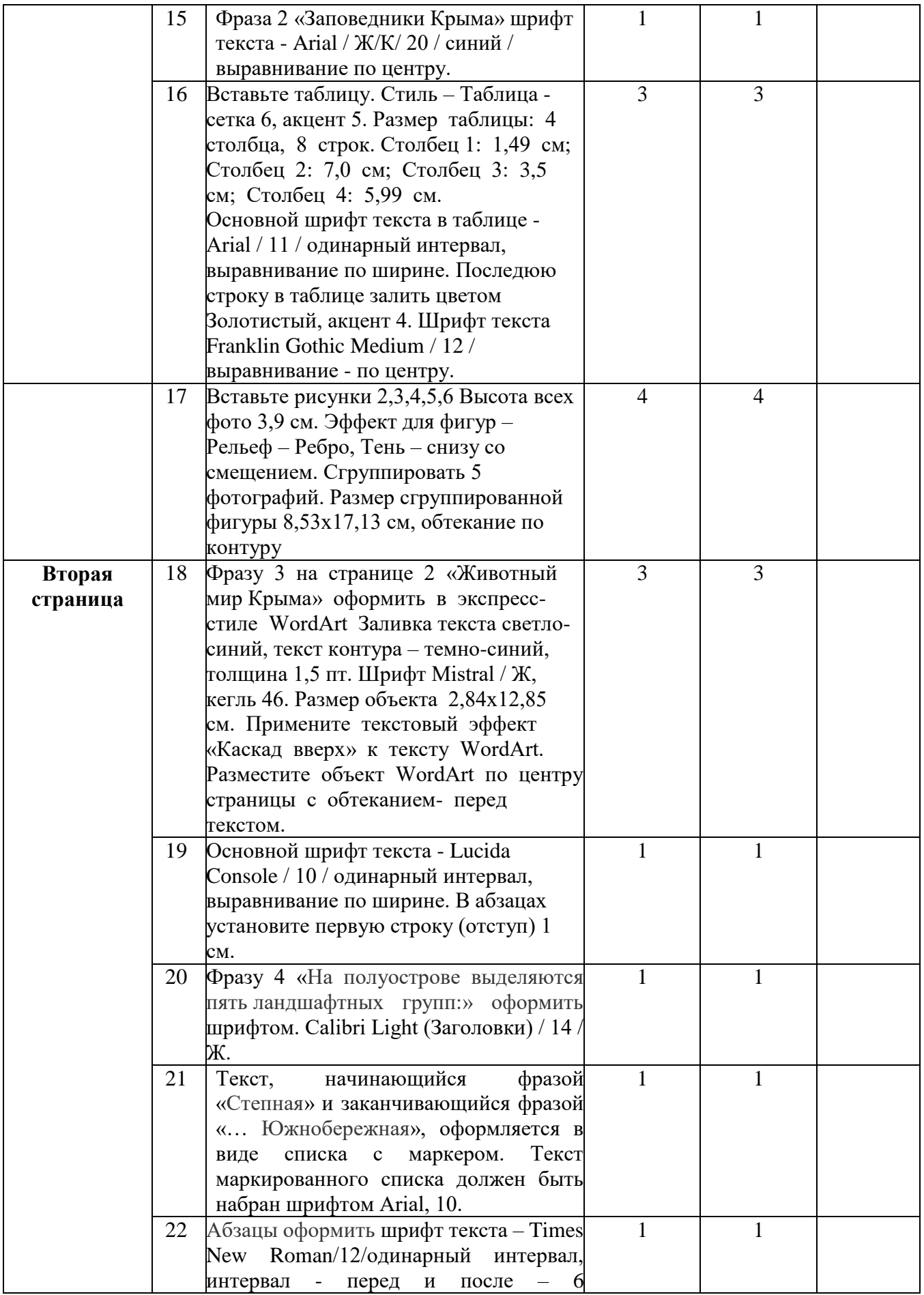

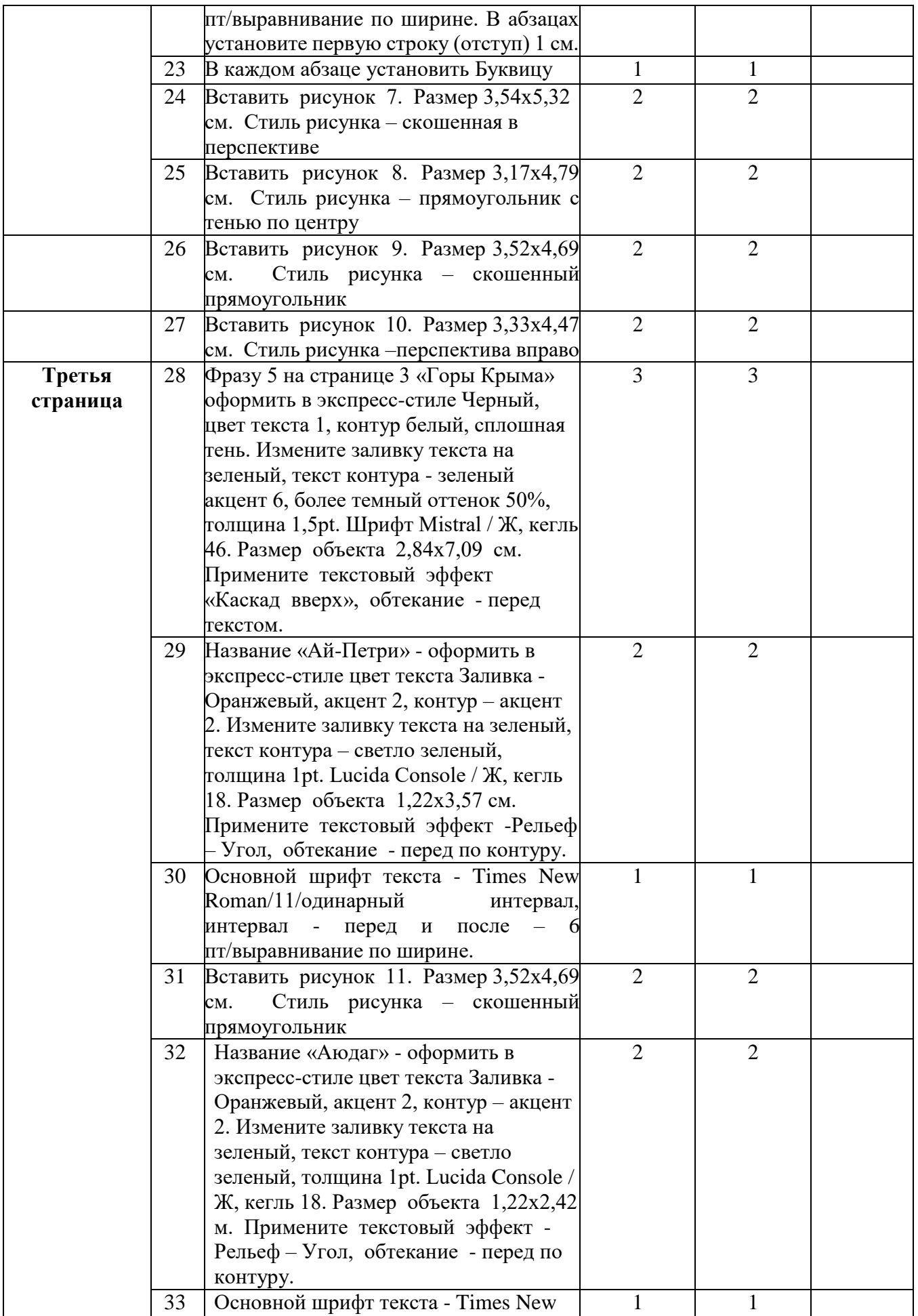

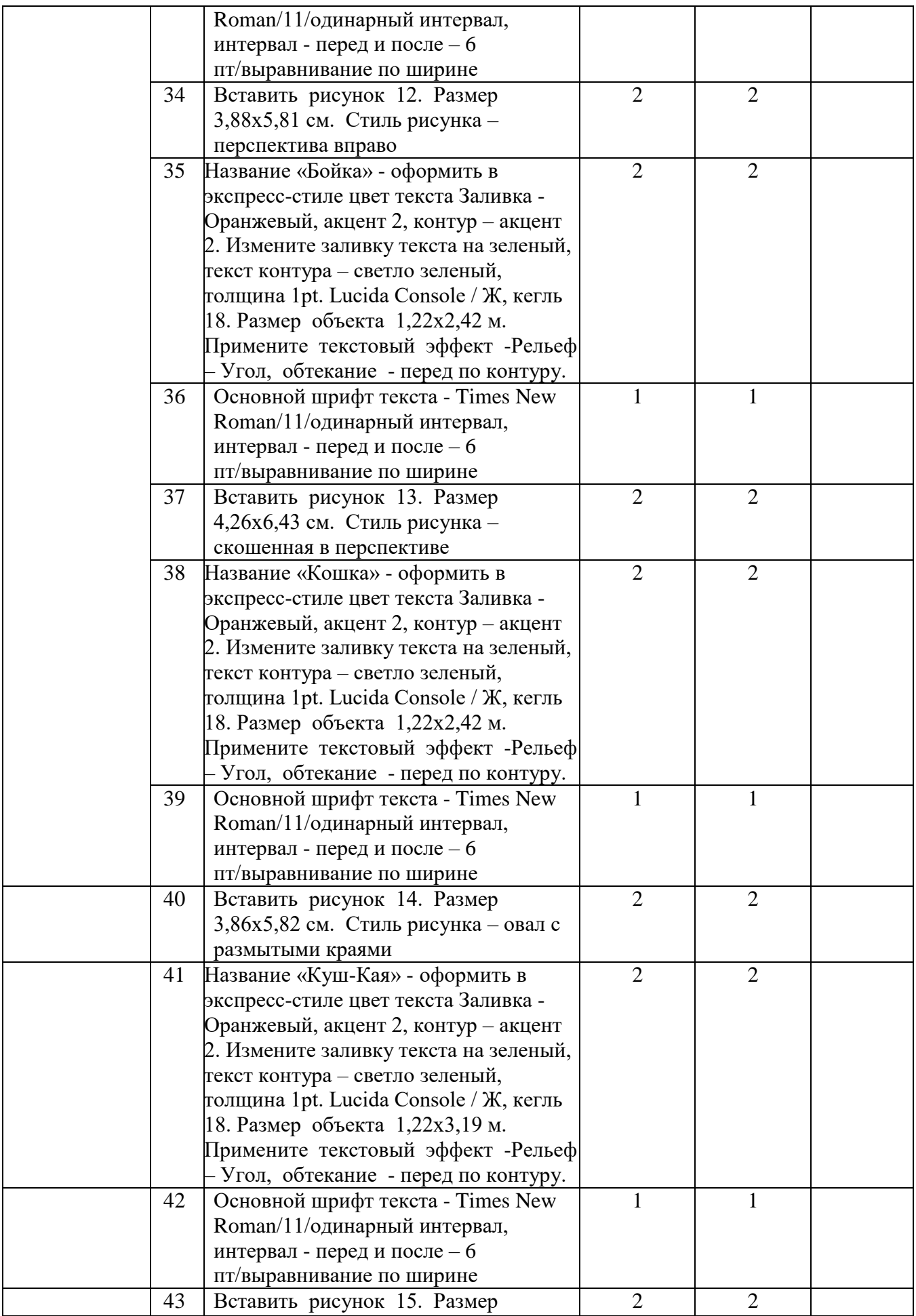

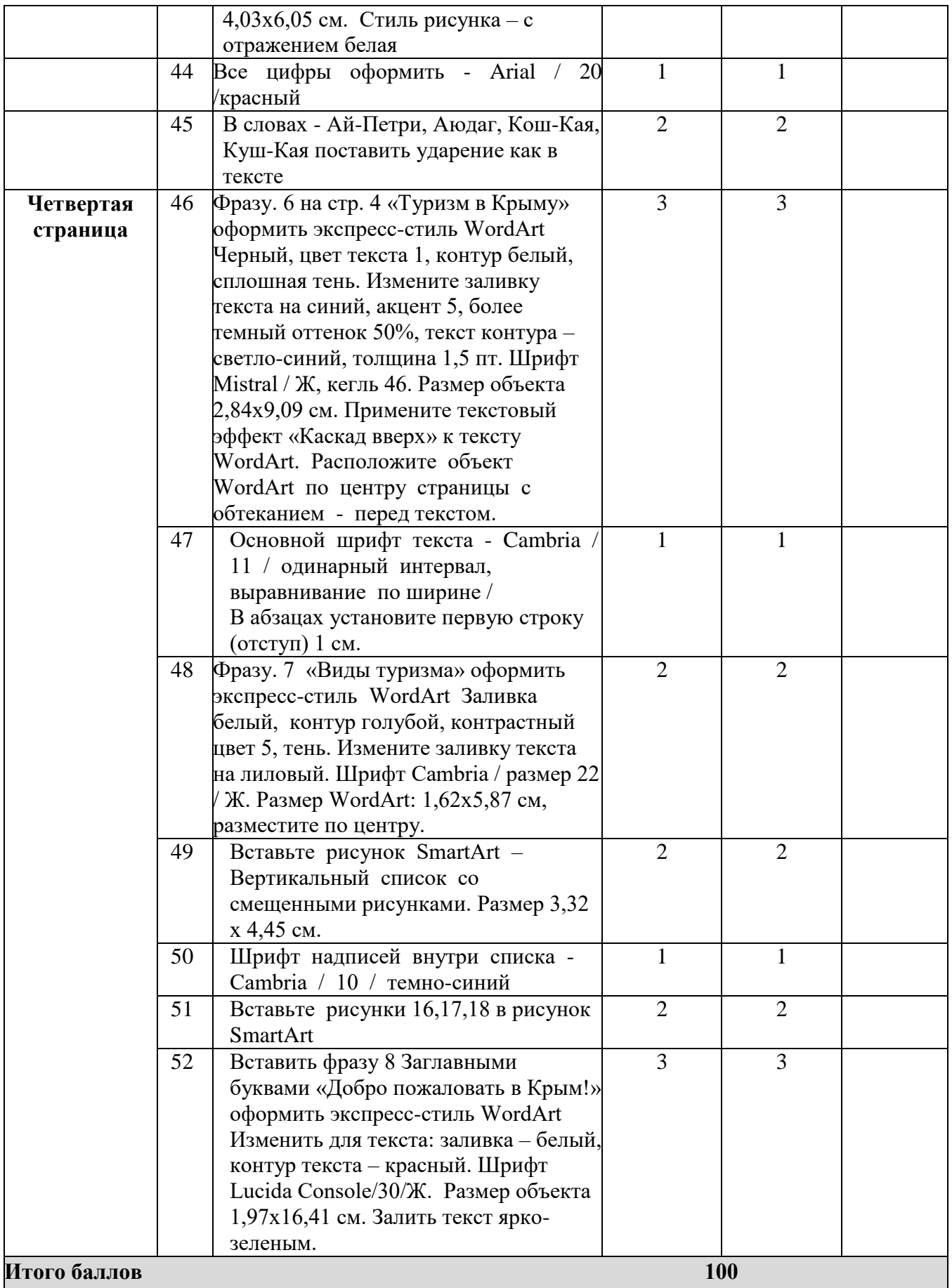

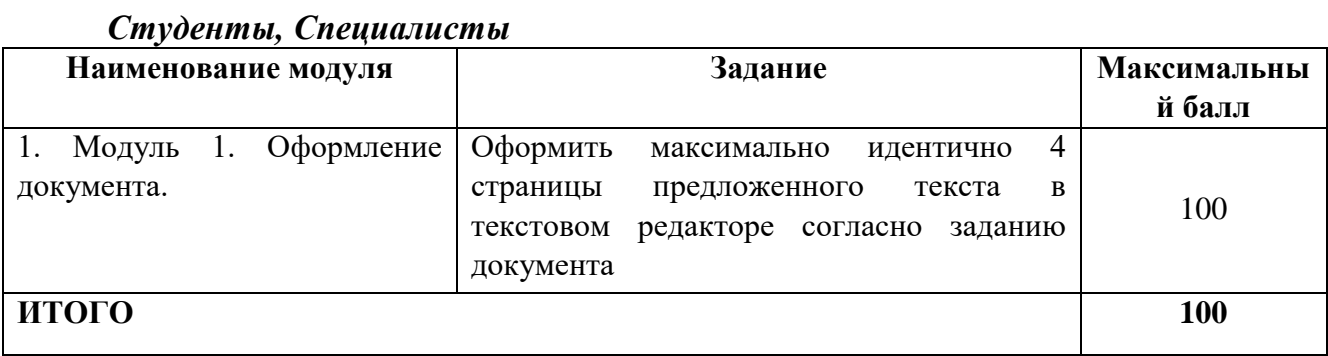

**Модуль 1.** Оформление документа.

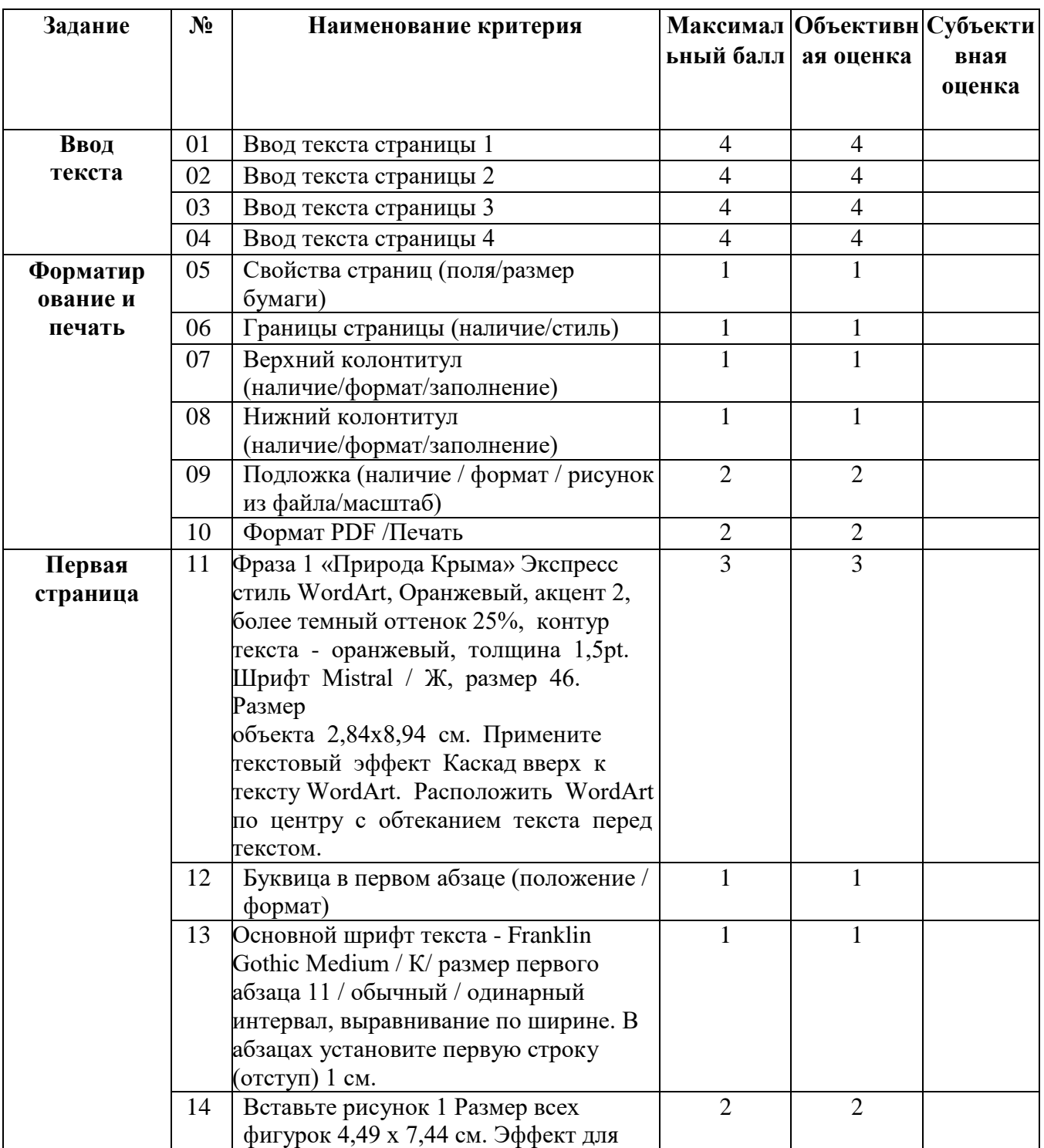

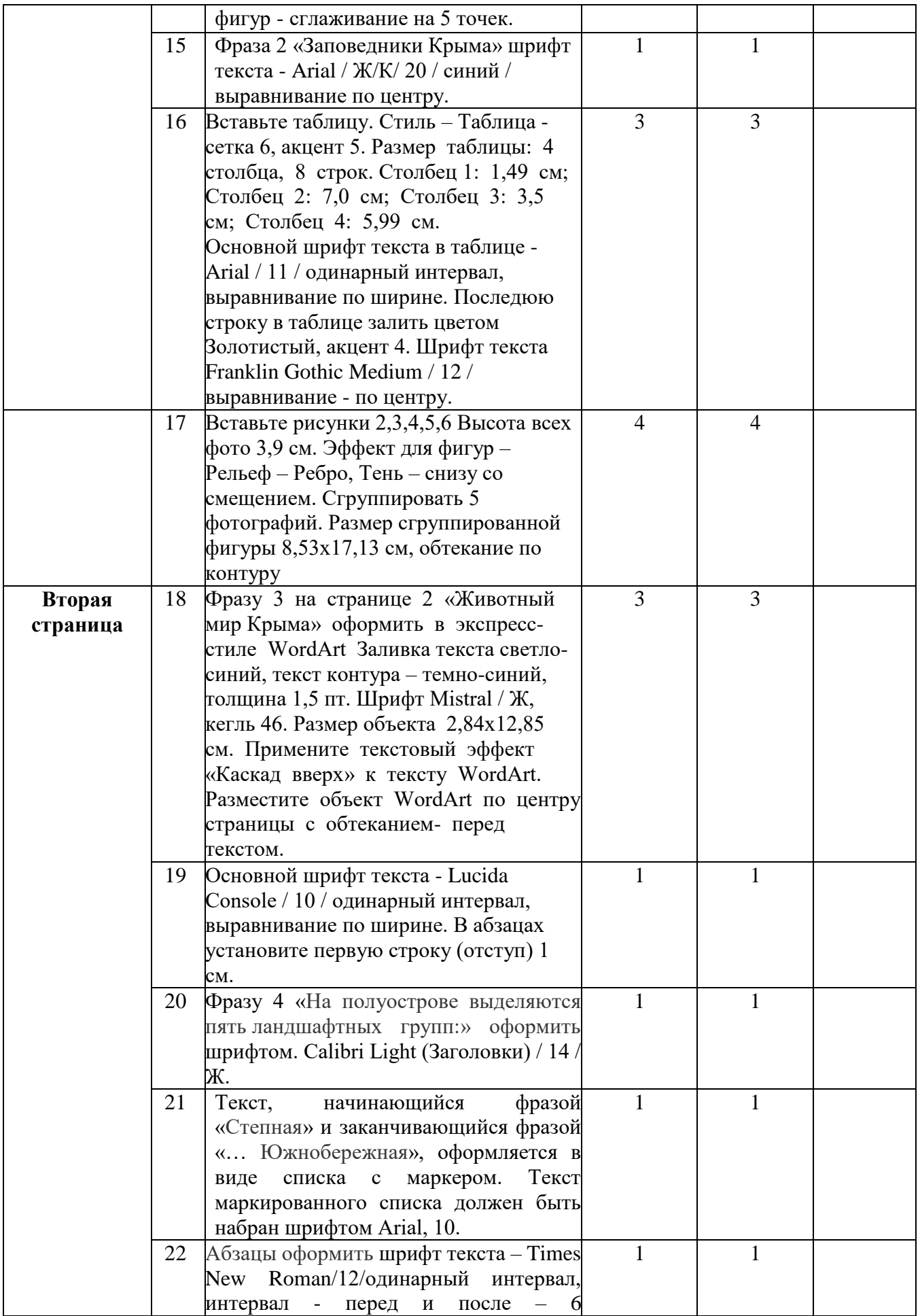

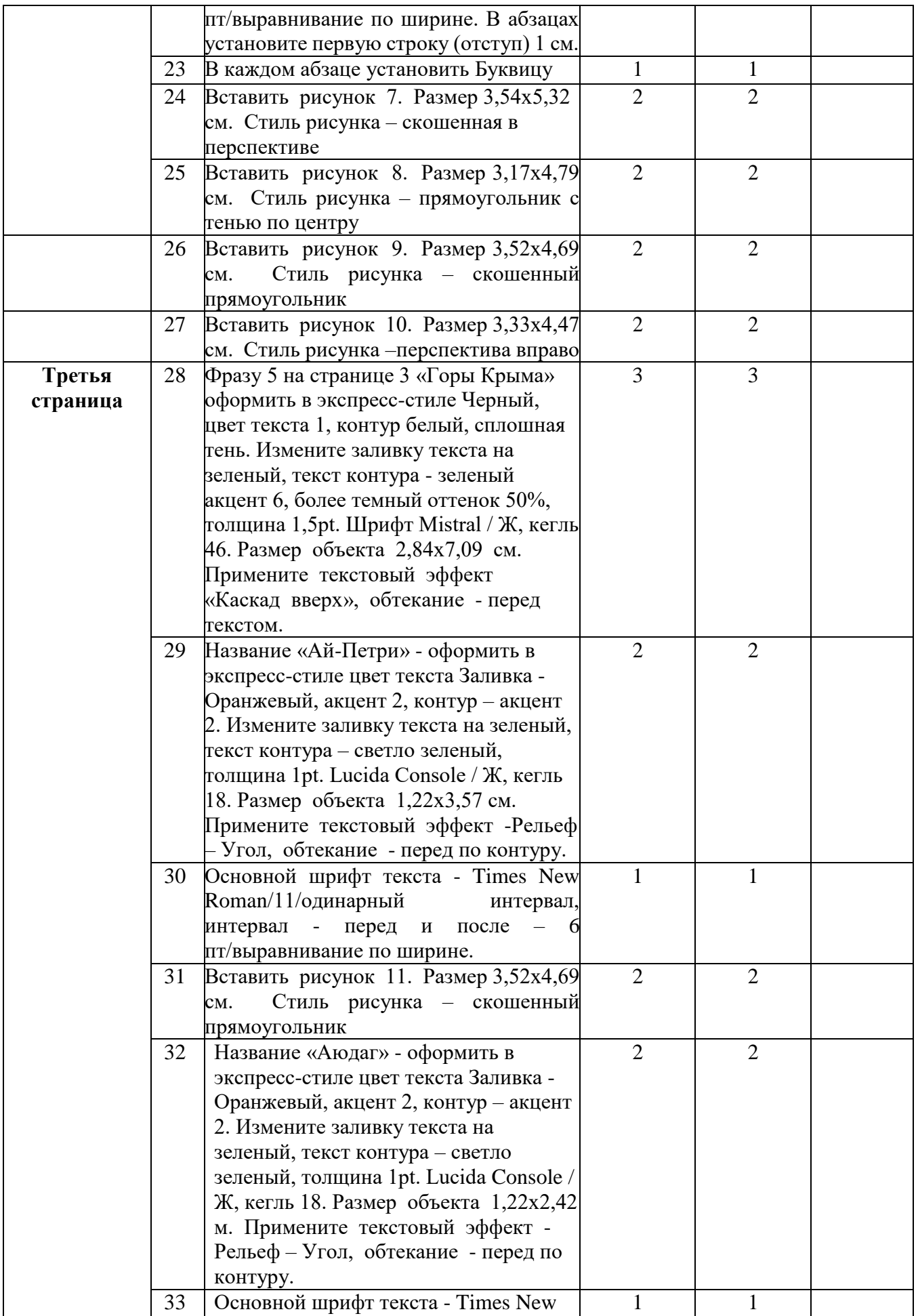

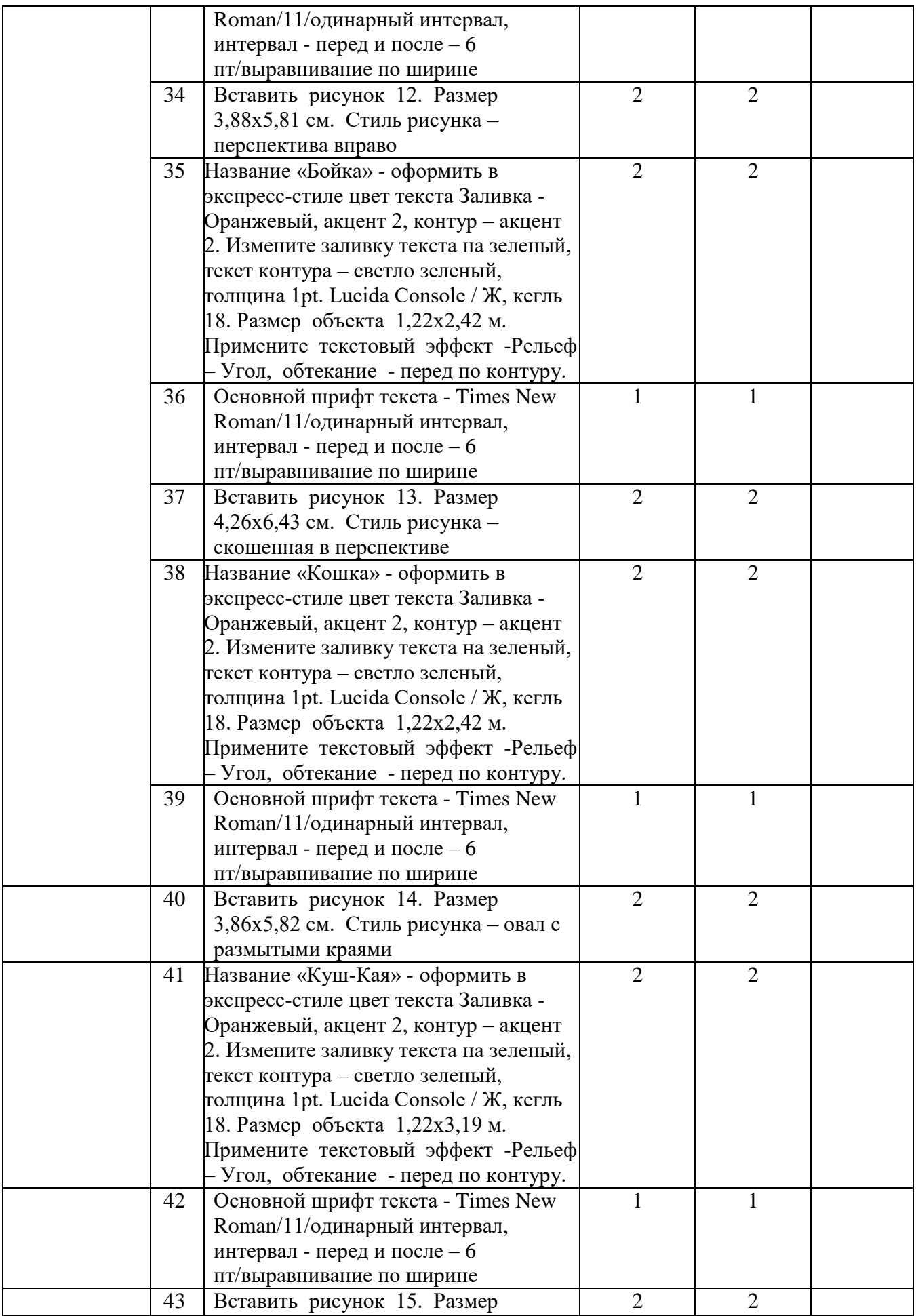

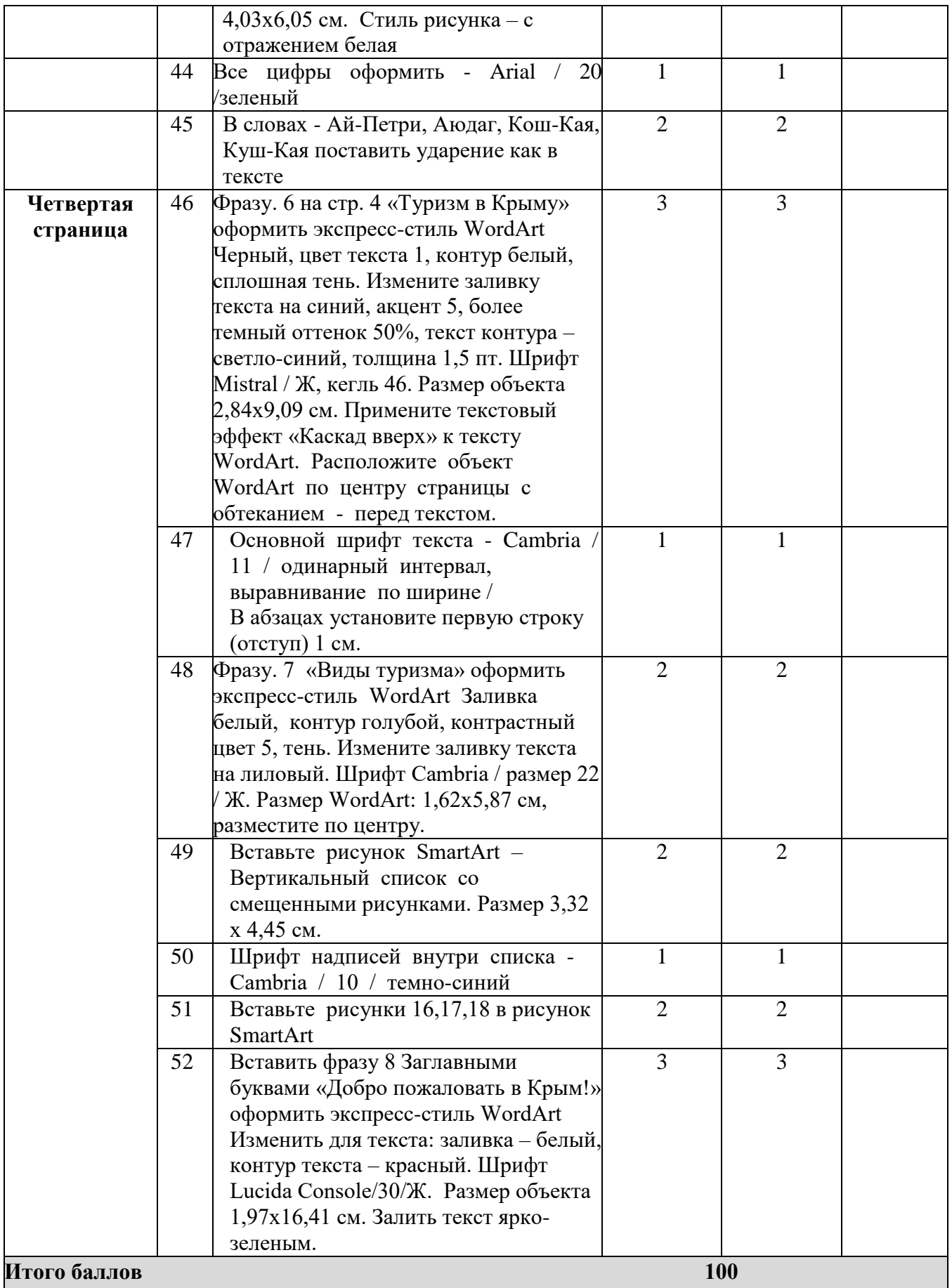

### **3. Перечень используемого оборудования, инструментов и расходных материалов**

Оборудование одинаковое для всех категории участников.

# **3.1. Школьники, студенты, специалисты**

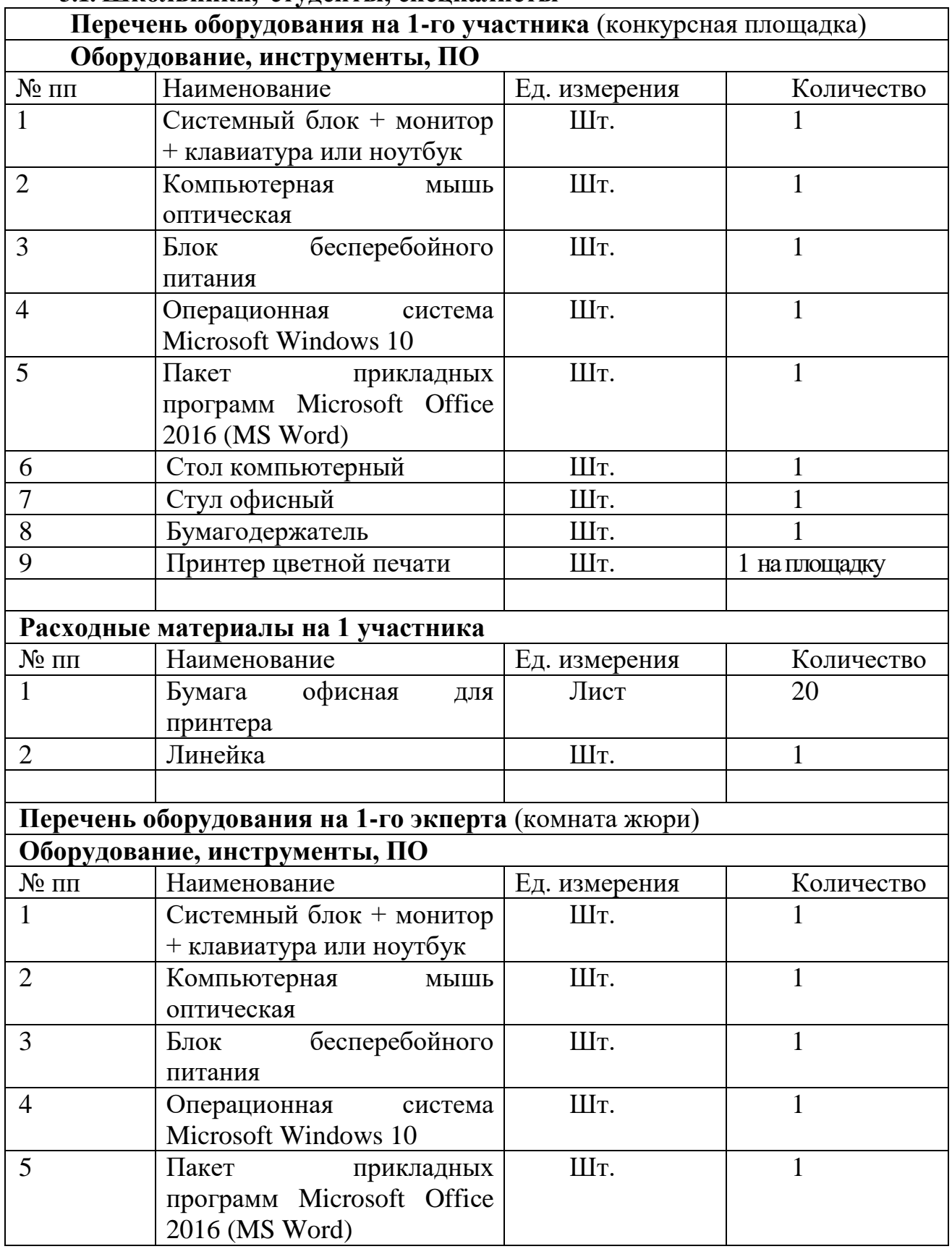

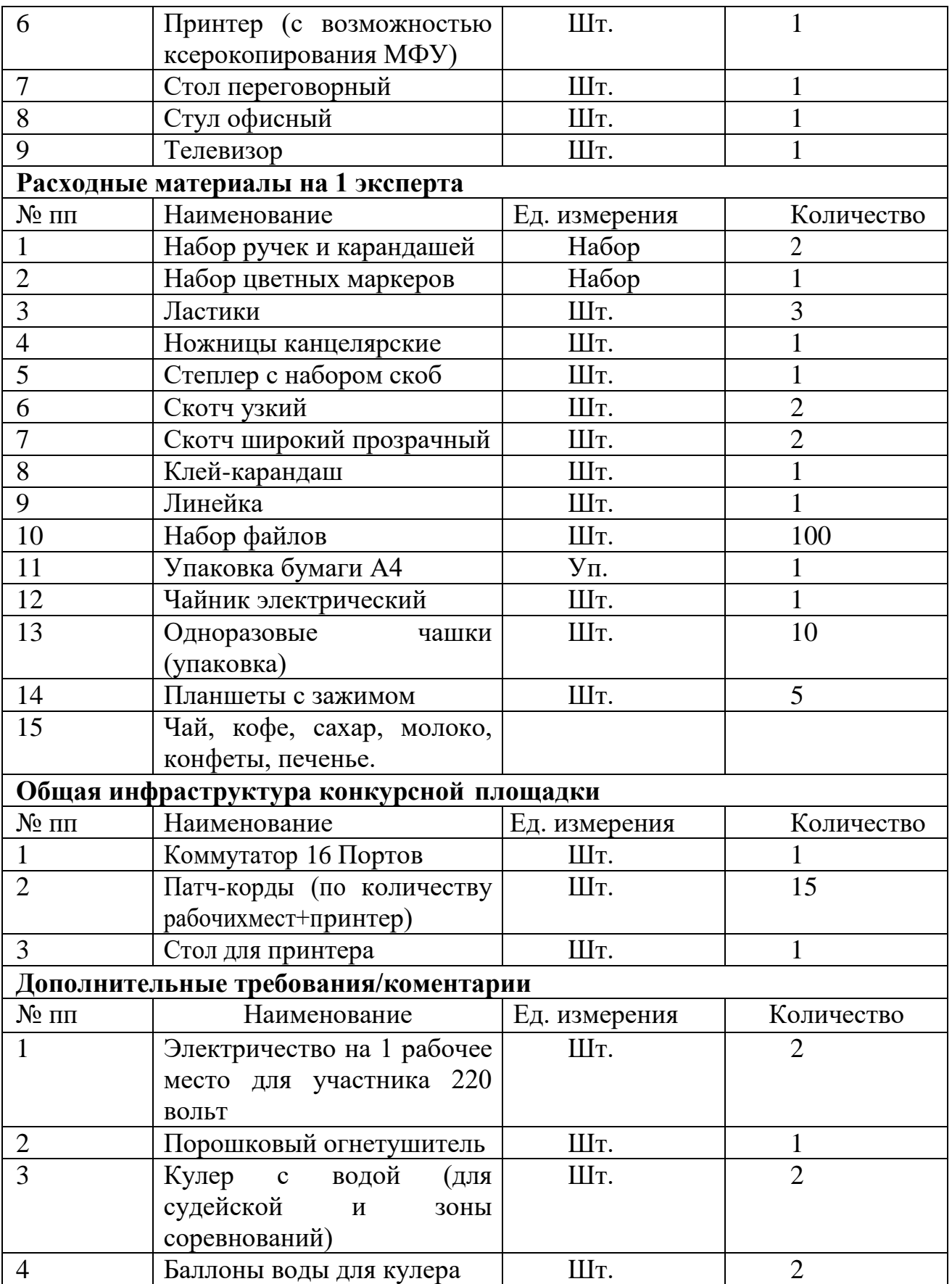

**4. Схема застройки соревновательной площадки для всех категорий участников.**

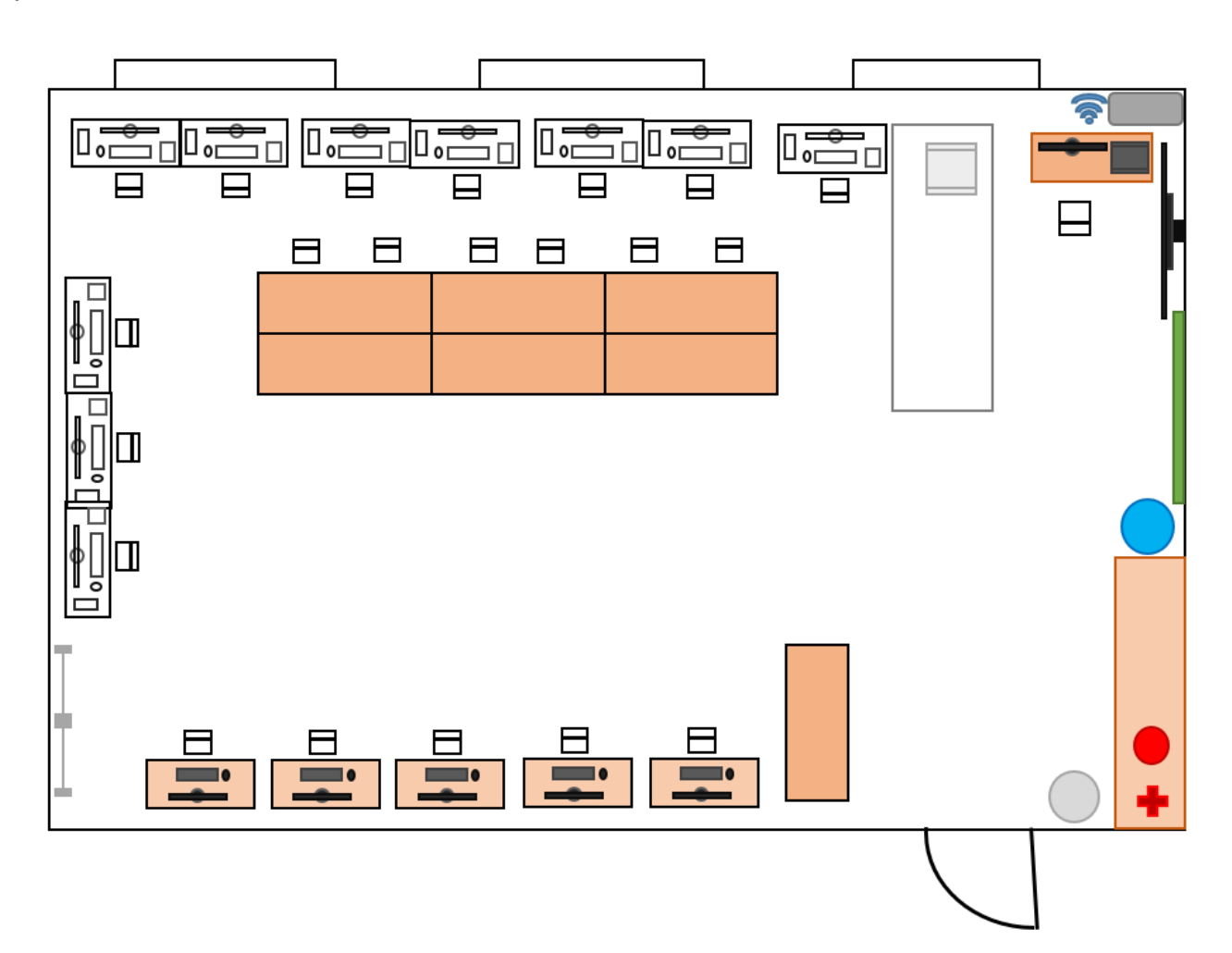

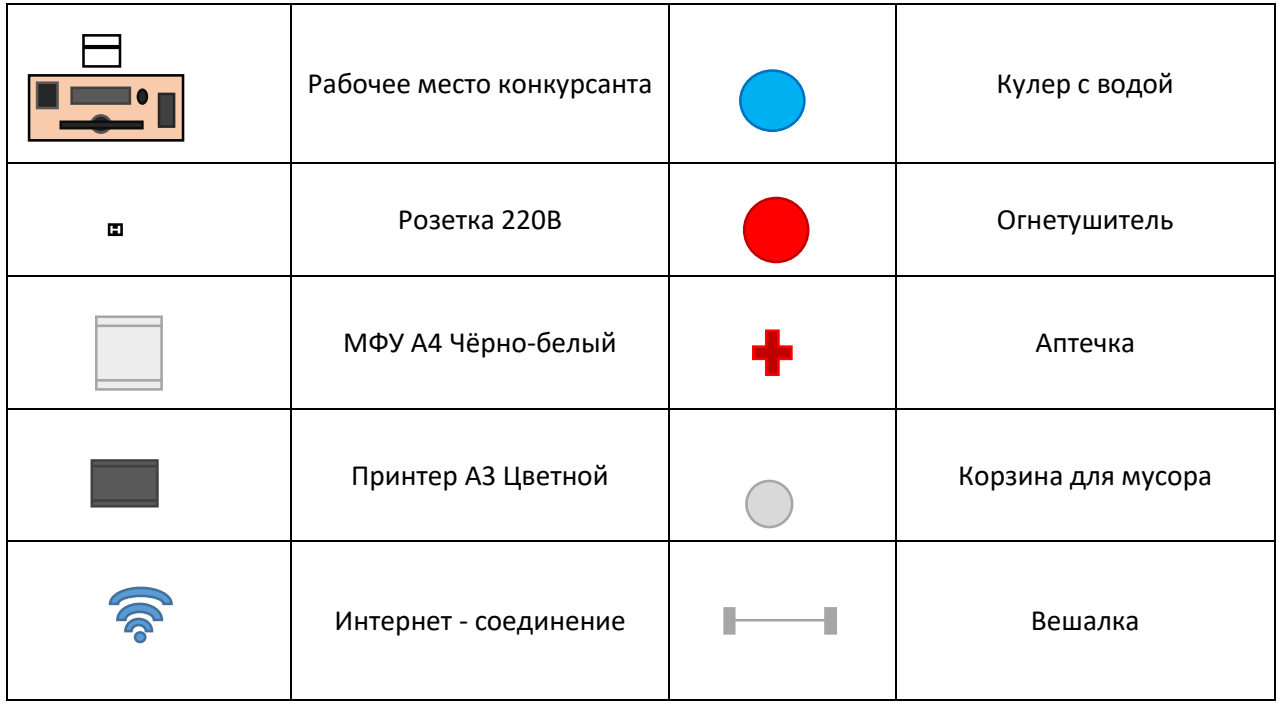

### **5. Минимальные требования к оснащению рабочих мест с учетом основных нозологий.**

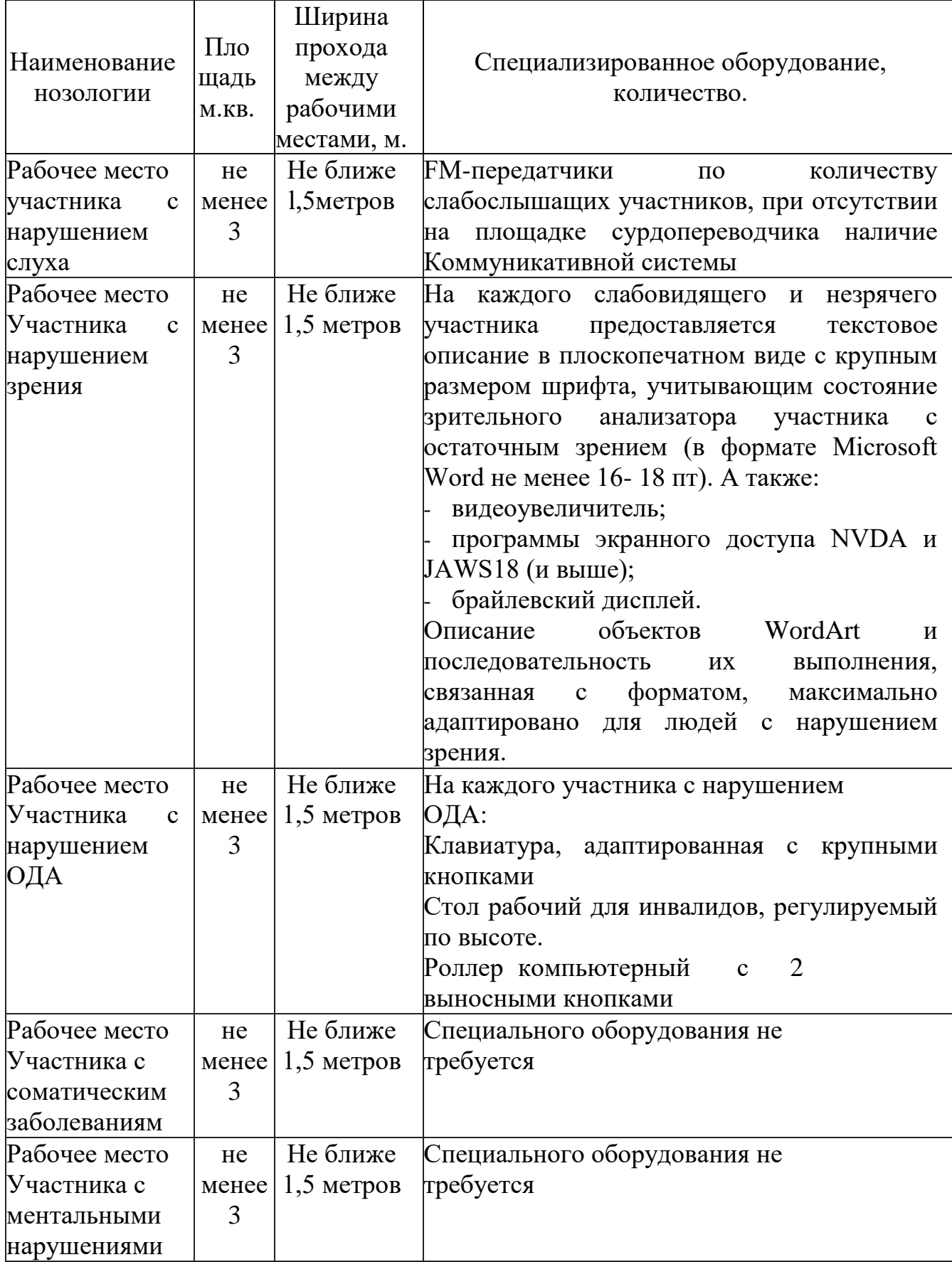

#### **6. Требования охраны труда и техники безопасности**

6.1 Общие требования охраны труда

6.1.1. К самостоятельной работе с ПК допускаются участники после прохождения ими инструктажа на рабочем месте, обучения безопасным методам работ и проверки знаний по охране труда, прошедшие медицинское освидетельствование на предмет установления противопоказаний к работе с компьютером.

6.1.2. При работе с ПК рекомендуется организация перерывов на 10 минут через каждые 50 минут работы. Время на перерывы уже учтено в общем времени задания, и дополнительное время участникам не предоставляется.

6.1.3. При работе на ПК могут воздействовать опасные и вредные производственные факторы: физические: повышенный уровень электромагнитного излучения; повышенный уровень статического электричества; повышенная яркость светового изображения; повышенный уровень пульсации светового потока; повышенное значение напряжения в электрической цепи, замыкание которой может произойти через тело человека; повышенный или пониженный уровень освещенности; повышенный уровень прямой и отраженной блесткости; психофизиологические: напряжение зрения и внимания; интеллектуальные и эмоциональные нагрузки; длительные статические нагрузки; монотонность труда.

6.1.4. Запрещается находиться возле ПК в верхней одежде, принимать пищу и курить, употреблять во время работы алкогольные напитки, а также быть в состоянии алкогольного, наркотического или другого опьянения.

6.1.5. Участник соревнования должен знать месторасположение первичных средств пожаротушения и уметь ими пользоваться.

6.1.6. О каждом несчастном случае пострадавший или очевидец несчастного случая немедленно должен известить ближайшего эксперта.

6.1.7. Участник соревнования должен знать местонахождения медицинской аптечки, правильно пользоваться медикаментами; знать инструкцию по оказанию первой медицинской помощи пострадавшим и уметь оказать медицинскую помощь. При необходимости вызвать скорую медицинскую помощь или доставить в медицинское учреждение.

6.1.8. При работе с ПК участник соревнования должны соблюдать правила личной гигиены.

6.1.9. Работа на конкурсной площадке разрешается исключительно в присутствии эксперта. На площадке при необходимости может присутствовать сурдопереводчик, тифлопереводчик, психолог. Запрещается присутствие на конкурсной площадке посторонних лиц.

6.1.10. По всем вопросам, связанным с работой компьютера следует обращаться к главному эксперту.

6.1.11. За невыполнение данной инструкции виновные привлекаются к ответственности согласно правилам внутреннего распорядка или взысканиям, определенным Кодексом законов о труде Российской Федерации.

6.2 Требования охраны труда перед началом работы

6.2.1. Перед включением используемого на рабочем месте оборудования участник соревнования обязан:

6.2.1.1. Осмотреть и привести в порядок рабочее место, убрать все посторонние предметы, которые могут отвлекать внимание и затруднять работу.

6.2.1.2. Проверить правильность установки стола, стула, подставки под ноги, угол наклона экрана монитора, положения клавиатуры в целях исключения неудобных поз и длительных напряжений тела. Особо обратить внимание на то, что дисплей должен находиться на расстоянии не менее 50 см от глаз (оптимально 60-70 см).

6.2.1.3. Проверить правильность расположения оборудования.

6.2.1.4. Кабели электропитания, удлинители, сетевые фильтры должны находиться с тыльной стороны рабочего места.

6.2.1.5. Убедиться в отсутствии засветок, отражений и бликов на экране монитора.

6.2.1.6. Убедиться в том, что на устройствах ПК (системный блок, монитор, клавиатура) не располагаются сосуды с жидкостями, сыпучими материалами (чай, кофе, сок, вода и пр.). 2.1.7. Включить электропитание в последовательности, установленной инструкцией по эксплуатации на оборудование; убедиться в правильном выполнении процедуры загрузки оборудования, правильных настройках.

6.2.2. При выявлении неполадок сообщить об этом эксперту и до их устранения к работе не приступать.

6.3 Требования охраны труда во время работы

6.3.1. В течение всего времени работы со средствами компьютерной и оргтехники участник соревнования обязан: содержать в порядке и чистоте рабочее место;

следить за тем, чтобы вентиляционные отверстия устройств ничем не были закрыты;

выполнять требования инструкции по эксплуатации оборудования;

соблюдать, установленные расписанием, трудовым распорядком регламентированные перерывы в работе, выполнять рекомендованные физические упражнения.

6.3.2Участнику запрещается во время работы:

отключать и подключать интерфейсные кабели периферийных устройств;

класть на устройства средств компьютерной и оргтехники бумаги, папки и прочие посторонние предметы;

прикасаться к задней панели системного блока (процессора) при включенном питании;

отключать электропитание во время выполнения программы, процесса;

допускать попадание влаги, грязи, сыпучих веществ на устройства средств компьютерной и оргтехники;

производить самостоятельно вскрытие и ремонт оборудования;

производить самостоятельно вскрытие и заправку картриджей принтеров или копиров;

работать со снятыми кожухами устройств компьютерной и оргтехники;

располагаться при работе на расстоянии менее 50 см от экрана монитора.

6.3.3. При работе с текстами на бумаге, листы надо располагать как можно ближе к экрану, чтобы избежать частых движений головой и глазами при переводе взгляда.

6.3.4. Рабочие столы следует размещать таким образом, чтобы видео дисплейные терминалы были ориентированы боковой стороной к световым проемам, чтобы естественный свет падал преимущественно слева.

6.3.5. Освещение не должно создавать бликов на поверхности экрана.

6.3.6. Продолжительность работы на ПК без регламентированных перерывов не должна превышать 1-го часа.

Во время регламентированного перерыва с целью снижения нервноэмоционального напряжения, утомления зрительного аппарата, необходимо выполнять комплексы физических упражнений.

6.4 Требования охраны труда в аварийных ситуациях

6.4.1. Обо всех неисправностях в работе оборудования и аварийных ситуациях сообщать непосредственно эксперту.

6.4.2. При обнаружении обрыва проводов питания или нарушения целостности их изоляции, неисправности заземления и других повреждений электрооборудования, появления запаха гари, посторонних звуков в работе оборудования и тестовых сигналов, немедленно прекратить работу и отключить питание.

6.4.3. При поражении пользователя электрическим током принять меры по его освобождению от действия тока путем отключения электропитания и до прибытия врача оказать потерпевшему первую медицинскую помощь.

6.4.4. В случае возгорания оборудования отключить питание, сообщить эксперту, позвонить в пожарную охрану, после чего приступить к тушению пожара имеющимися средствами.

6.5 Требования охраны труда по окончании работы

6.5.1. По окончании работы участник соревнования обязан соблюдать следующую последовательность отключения оборудования:

произвести завершение всех выполняемых на ПК задач;

отключить питание в последовательности, установленной инструкцией по эксплуатации данного оборудования.

В любом случае следовать указаниям экспертов

6.5.2. Убрать со стола рабочие материалы и привести в порядок рабочее место.

6.5.3. Обо всех замеченных неполадках сообщить эксперту.